## CHAPTER 12

# **SORTING DATA**

**InFocus** 

Microsoft Excel allows you to **sort** worksheet data alphabetically, numerically or chronologically. You can sort your data by columns, starting from the highest value working down to the lowest (descending), or from the lowest value working up to the highest (ascending). **Sorting** data can help to analyse trends in sales, or target areas in business, and also to make comparisons between data.

### In this session you will:

- ✓ gain an understanding of sorting and lists in *Microsoft*Excel
- √ learn how to sort alphabetical data in a list
- √ learn how to sort numbers
- ✓ learn how to sort on more than one column
- ✓ learn how to sort numbered lists
- ✓ learn how to sort a list by rows.

## **UNDERSTANDING LISTS**

Microsoft Excel is quite often used to create *lists* – such as lists of customer contacts, lists of items in inventory, lists of employees, lists of upcoming events, and the like. To cater for just such lists

Microsoft Excel allows you to perform sort operations so that all of the data in the list can be rearranged in a more desirable and logical fashion.

### **Lists – The Key to Understanding Sorting**

To understand how Microsoft Excel performs a sorting operation you first need to grasp the concept of a *list* in Microsoft Excel.

Unlike many other Excel operations you seldom have to specifically tell Excel the dimensions and range co-ordinates of a list. In fact, Excel actually works this out for itself most of the time. When you make a cell active Excel looks at all of the adjacent cells – up, down, left and right. It considers all of the cells around the active cell to be part of a list range as long as the cells have something in them.

So in Excel a list is automatically defined as the area around the active cell that contains data. The boundary of the list range is defined as soon as an empty cell is encountered. Take the following screen shot:

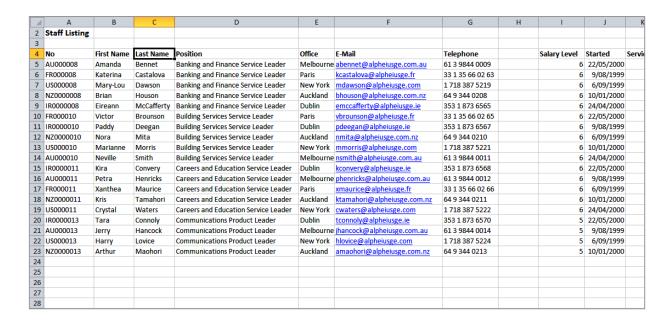

In this screen shot the active cell is C4. Excel therefore deems the list to be the one bounded by empty cells – in other words, the list is made up of all of the non-empty cells. The list extends to the left as far as column A, and to the right as far as column C. It doesn't go up any more rows because C3 is an empty cell. It goes down as far as row C3, the last non-empty cell in the column. So the list range is automatically defined as C3.

You can make any cell in this list the active cell and the list range will be the same. The curious thing is that you don't have to select or highlight the range – it's sort of invisibly highlighted for you already.

### Sorting a List

Once a list is available to Excel, the data in it can be **sorted**. The data is usually sorted down a **column**, known in database jargon as a **field**. Data is sorted alpha-numerically, meaning that alphabetical characters are sorted first, and then numbers. If there are only alphabetical characters in it then the list will be sorted alphabetically from left to right. If there are only numbers the list will be sorted numerically. If there is mixed data the list will be sorted by alphabetical characters and then by numbers.

Lists can be sorted in **ascending** order (from lowest to highest) and in **descending** order (from highest to lowest).

## PERFORMING AN ALPHABETICAL SORT

The most common use for sorting is to rearrange the data in a *list* in a specific order. A list is simply a grouping of data without any empty columns or rows. In a *list*, a *single column* can

be sorted by placing the cell pointer anywhere in the column that you wish to sort and choosing the **Sort & Filter** command in the **Editing** group.

### Try This Yourself:

Spen File Before starting this exercise you MUST open the file E827 Sorting\_1.xlsx...

- Click on the **Sorting Text** worksheet tab and spend a few moments studying the data it is a list of employees
- Click on *C4* to select the cell this is the *Last Name* column of the listing
- Click on the *Home* tab in the *Ribbon*, click on *Sort & Filter* in the *Editing* group and select <u>Sort A to Z</u>

The data in the list will now be sorted alphabetically by last name in ascending order...

- Click on **Sort & Filter**in the **Editing**group and select **Sort Z to A**, to sort the data in descending order
- 5 Repeat the above steps and sort the list by **Position**, by **Office**, and finally by **E-Mail**

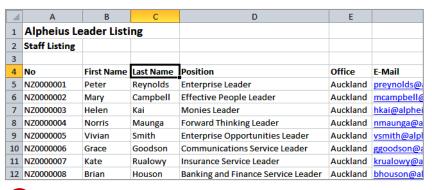

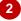

| 1  | Α             | В           | С         | D                                  | Е         |              |
|----|---------------|-------------|-----------|------------------------------------|-----------|--------------|
| 1  | Alpheius Le   | eader Listi | ng        |                                    |           |              |
| 2  | Staff Listing |             |           |                                    |           |              |
| 3  |               |             |           |                                    |           |              |
| 4  | No            | First Name  | Last Name | Position                           | Office    | E-Mail       |
| 5  | AU000016      | Nellie      | Adams     | Vehicles Product Leader            | Melbourne | nadams@alp   |
| 6  | FR000009      | Nerida      | Arameus   | Legal Service Leader               | Paris     | narameus@a   |
| 7  | US000009      | Alfred      | Beadel    | Legal Service Leader               | New York  | abeadel@al   |
| 8  | AU000008      | Amanda      | Bennet    | Banking and Finance Service Leader | Melbourne | abennet@al   |
| 9  | NZ0000016     | Hine        | Boramori  | Vehicles Product Leader            | Auckland  | hboramori@   |
| 10 | FR000010      | Victor      | Brounson  | Building Services Service Leader   | Paris     | vbrounson@   |
| 11 | AU000014      | Victor      | Brown     | Electronics Product Leader         | Melbourne | vbrown@alp   |
| 12 | IR0000015     | Michelle    | Cahalan   | Computer Products Product Leader   | Dublin    | mcahalan@a   |
| 13 | IR0000017     | Nora        | Caissie   | Life Style Product Leader          | Dublin    | ncaissie@al  |
| 14 | NZ0000002     | Mary        | Campbell  | Effective People Leader            | Auckland  | mcampbell@   |
| 15 | FR000008      | Katerina    | Castalova | Banking and Finance Service Leader | Paris     | kcastalova@  |
| 16 | FR000013      | Hugo        | Castille  | Communications Product Leader      | Paris     | hcastille@al |
| 17 | US000004      | August      | Charles   | Forward Thinking Leader            | New York  | acharles@al  |
| 18 | AU000012      | Vivienne    | Clark     | Health Services Service Leader     | Melbourne | vclark@alph  |

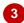

#### For Your Reference...

To alphabetically sort data in a list:

- 1. Click in the column to sort
- Click on Sort & Filter in the Editing
  group and select either Sort A to Z to sort in
  ascending order or Sort Z to A to sort in
  descending order

### Handy to Know...

- When you choose to sort, Excel searches in all directions from the active cell. The end of the list is deemed to be the first blank cell encountered in all directions: up, down, left, and right.
- Excel assumes that the first row of the *list* contains the column heading or *field*.

## PERFORMING A NUMERICAL SORT

Microsoft Excel 2010 allows you to sort all kinds of data – alphabetic, numeric, dates and mixed. When you place the cell pointer in a cell Excel determines the data type in that cell and amends

the sort commands accordingly. For example when sorting alphabetical data the command will be **Sort** A to Z, but for numeric it changes to **Sort Smallest** to Largest.

## Try This Yourself:

Continue using the previous file with this exercise, or open the file E827 Sorting\_2.xlsx...

- Click on **A4** which represents the start of the employee **No** column
- On the *Home* tab, click on *Sort & Filter* in the *Editing* group and select <u>Sort A to Z</u> to sort the data in ascending order

Notice how the list is sorted first by letters, then numbers...

- Click on *I5* which is the start of the *Age* column these are numbers
- Click on Sort & Filter
  in the Editing
  group and select Sort
  Smallest to Largest to
  sort the data from
  youngest to oldest
- Repeat the above steps and sort the list by **Telephone**, by **Salary Level**, and by **Service**

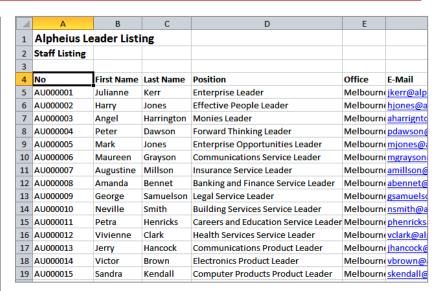

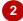

| F                           | G                | Н          | - 1    | J            | K          |    |
|-----------------------------|------------------|------------|--------|--------------|------------|----|
|                             |                  |            |        |              |            |    |
|                             |                  |            |        |              |            |    |
| E-Mail                      | Talanhana        | DOB        | A.c.o. | Calany Laval | Started    | C  |
|                             | Telephone        |            | Age    | Salary Level |            | Se |
| krualowy@alpheiusge.com.nz  | 64 9 344 0207    | 6/07/1982  | 28.0   | 6            | 22/05/2000 | 1  |
| kcastalova@alpheiusge.fr    | 33 1 35 66 02 63 | 12/11/1980 | 29.6   | 6            | 24/04/2000 | 1  |
| crenausse@alpheiusge.fr     | 33 1 35 66 02 67 | 5/06/1980  | 30.1   | 6            | 24/04/2000 | )  |
| dhayes@alpheiusge.ie        | 353 1 873 6569   | 3/04/1980  | 30.3   | 6            | 9/08/1999  | )  |
| mtakarami@alpheiusge.com.nz | 64 9 344 0214    | 19/12/1979 | 30.5   | 5            | 22/05/2000 | )  |
| amillson@alpheiusge.com.au  | 61 3 9844 0008   | 26/12/1978 | 31.5   | 6            | 6/09/1999  |    |
| phenricks@alpheiusge.com.au | 61 3 9844 0012   | 14/07/1978 | 32.0   | 6            | 6/09/1999  | )  |
| kjones@alpheiusge.com.nz    | 64 9 344 0212    | 24/05/1978 | 32.1   | 6            | 22/05/2000 | )  |
| slacombe@alpheiusge.fr      | 33 1 35 66 02 62 | 16/05/1978 | 32.1   | 6            | 24/04/2000 | )  |
| dwilliams@alpheiusge.com    | 1 718 387 5215   | 23/04/1978 | 32.2   | 4            | 29/11/1999 | )  |
| vbrown@alpheiusge.com.au    | 61 3 9844 0015   | 13/04/1978 | 32.2   | 5            | 6/09/1999  | )  |
| sodowd@alpheiusge.ie        | 353 1 873 6559   | 12/03/1978 | 32.3   | 4            | 12/07/1999 |    |
| kconvery@alpheiusge.ie      | 353 1 873 6568   | 2/03/1978  | 32.3   | 6            | 9/08/1999  | )  |
| cwaters@alpheiusge.com      | 1 718 387 5222   | 28/02/1978 | 32.4   | 6            | 10/01/2000 | )  |
| abennet@alpheiusge.com.au   | 61 3 9844 0009   | 25/12/1977 | 32.5   | 6            | 6/09/1999  | )  |

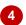

#### For Your Reference...

To **sort** a list **numerically**:

- 1. Click in the column to sort
- Click on Sort & Filter in the Editing
  group and select either Sort Smallest to
  Largest to sort in ascending order or Sort
  Largest to Smallest to sort in descending
  order

#### Handy to Know...

 The Age column above is actually a formula which displays a calculated value. The sort operation has been performed on the calculated value rather than the formula and that is why the list is sorted according to age.

## **SORTING ON MORE THAN ONE COLUMN**

Excel allows you to select *multiple columns* to sort by, thereby enabling you to analyse data according to different categories. Each column is sorted in order one at a time. The listing is sorted

by the first column, then by the second column, and so on. For example, a staff listing can be sorted first by *Position*, then by *Last Name* so that each position contains an alphabetical sub-listing.

### Try This Yourself:

- Continue using the previous file with this exercise, or open the file E827 Sorting\_3.xlsx...
- Click on *A4* to position the active cell within the list
- On the *Home* tab, click on *Sort & Filter* in the *Editing* group and select **Custom Sort** to see the *Sort* dialog box
- Click on the drop arrow for **Sort by** to see a list of the field (column) names, then click on **Position**
- 4 Click on [Add Level] to add another level in the dialog box
- Click on [OK] to see the list sorted by *Position* then by *Last Name*

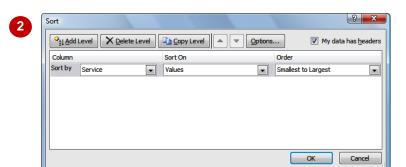

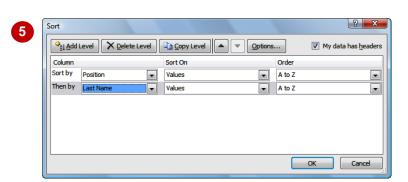

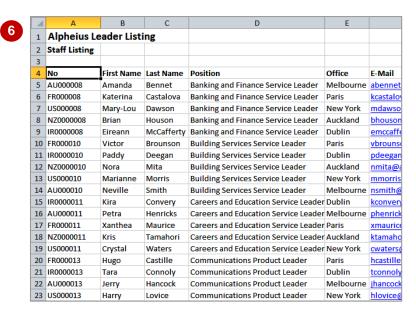

### For Your Reference...

To sort on more than one column:

- 1. Click on **Sort & Filter** in the **Editing** group on the **Home** tab and select **Custom Sort**
- 2. Specify the columns to sort the list on

### Handy to Know...

 Be careful when sorting large lists that go beyond the boundaries of the screen. You should ensure that there are no blank rows or columns that can result in you omitting some of the data.

## SORTING NUMBERED LISTS

Microsoft Excel 2010 allows you to sort any kind of data in the worksheet and it is smart enough to determine the type of sort to perform. Things get a little messy however, when there are *lists of* 

**numbers** that may also contain subtotals and totals. The problem with these sorts is that Excel can't distinguish between your data and the totals – the totals therefore also get sorted.

### Try This Yourself:

Continue using the previous file with this exercise, or open the file E827 Sorting\_4.xlsx...

- Click on the **Sorting Numbers** worksheet tab
  and examine the data
- Click on C5 which represents the first value in sales figures for the month of February
- On the Home tab, click on Sort & Filter in the Editing group and select Sort Smallest to Largest to sort the data

Everything has worked fine because the totals at the bottom of the list are the largest values (being totals!)...

- Click on Sort & Filter in the Editing group and select Sort Largest to Smallest you now have a mess because the Total formulas have been sorted out of position
- 5 Click on *Undo* on the *Quick Access Toolbar* to undo the last sort

| 1  | Α                 | В          | С          | D          | Е          | F         | G          | Н          |
|----|-------------------|------------|------------|------------|------------|-----------|------------|------------|
| 1  | Alpheius Global E | nterprises |            |            |            |           |            |            |
| 2  | Sales Revenue     |            |            |            |            |           |            |            |
| 3  |                   |            |            |            |            |           |            |            |
| 4  | Revenue           | Jan        | Feb        | Mar        | Apr        | May       | Jun        | Total      |
| 5  | Auckland          | 1,050,254  | 1,547,000  | 1,488,369  | 1,523,124  | 1,358,654 | 1,557,147  | 8,524,548  |
| 6  | Dublin            | 1,524,294  | 1,685,548  | 1,599,854  | 1,789,552  | 1,542,963 | 1,896,159  | 10,038,370 |
| 7  | Melbourne         | 3,521,487  | 2,985,448  | 2,741,221  | 2,521,447  | 2,255,665 | 2,558,666  | 16,583,934 |
| 8  | New York          | 2,531,225  | 2,621,889  | 2,453,999  | 2,547,441  | 1,977,558 | 2,477,332  | 14,609,444 |
| 9  | Paris             | 550,998    | 850,554    | 818,874    | 837,228    | 746,664   | 856,887    | 4,661,205  |
| 10 | Berlin            | 838,223    | 926,778    | 879,114    | 983,225    | 848,999   | 1,042,224  | 5,518,563  |
| 11 | Moscow            | 1,936,882  | 1,641,554  | 1,507,774  | 1,386,448  | 1,240,885 | 1,406,992  | 9,120,535  |
| 12 | Total             | 11,953,363 | 12,258,771 | 11,489,205 | 11,588,465 | 9,971,388 | 11,795,407 | 69,056,599 |
| 13 |                   |            |            |            |            |           |            |            |
| 14 |                   |            |            |            |            |           |            |            |

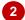

| 4  | Α                 | В          | С          | D          | E          | F         | G          | Н          |
|----|-------------------|------------|------------|------------|------------|-----------|------------|------------|
| 1  | Alpheius Global E | nterprises |            |            |            |           |            |            |
| 2  | Sales Revenue     |            |            |            |            |           |            |            |
| 3  |                   |            |            |            |            |           |            |            |
| 4  | Revenue           | Jan        | Feb        | Mar        | Apr        | May       | Jun        | Total      |
| 5  | Paris             | 550,998    | 850,554    | 818,874    | 837,228    | 746,664   | 856,887    | 4,661,205  |
| 6  | Berlin            | 838,223    | 926,778    | 879,114    | 983,225    | 848,999   | 1,042,224  | 5,518,563  |
| 7  | Auckland          | 1,050,254  | 1,547,000  | 1,488,369  | 1,523,124  | 1,358,654 | 1,557,147  | 8,524,548  |
| 8  | Moscow            | 1,936,882  | 1,641,554  | 1,507,774  | 1,386,448  | 1,240,885 | 1,406,992  | 9,120,535  |
| 9  | Dublin            | 1,524,294  | 1,685,548  | 1,599,854  | 1,789,552  | 1,542,963 | 1,896,159  | 10,038,370 |
| 10 | New York          | 2,531,225  | 2,621,889  | 2,453,999  | 2,547,441  | 1,977,558 | 2,477,332  | 14,609,444 |
| 11 | Melbourne         | 3,521,487  | 2,985,448  | 2,741,221  | 2,521,447  | 2,255,665 | 2,558,666  | 16,583,934 |
| 12 | Total             | 11,953,363 | 12,258,771 | 11,489,205 | 11,588,465 | 9,971,388 | 11,795,407 | 69,056,599 |
| 13 |                   |            |            |            |            |           |            |            |
| 14 |                   |            |            |            |            |           |            |            |

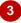

| ⊿  | Α                 | В          | С         | D         | E         | F         | G         | Н          |
|----|-------------------|------------|-----------|-----------|-----------|-----------|-----------|------------|
| 1  | Alpheius Global E | nterprises |           |           |           |           |           |            |
| 2  | Sales Revenue     |            |           |           |           |           |           |            |
| 3  |                   |            |           |           |           |           |           |            |
| 4  | Revenue           | Jan        | Feb       | Mar       | Арг       | May       | Jun       | Total      |
| 5  | Total             | -          | - 1       | -         | -         | -         | -         | -          |
| 6  | Melbourne         | 3,521,487  | 2,985,448 | 2,741,221 | 2,521,447 | 2,255,665 | 2,558,666 | 16,583,934 |
| 7  | New York          | 2,531,225  | 2,621,889 | 2,453,999 | 2,547,441 | 1,977,558 | 2,477,332 | 14,609,444 |
| 8  | Dublin            | 1,524,294  | 1,685,548 | 1,599,854 | 1,789,552 | 1,542,963 | 1,896,159 | 10,038,370 |
| 9  | Moscow            | 1,936,882  | 1,641,554 | 1,507,774 | 1,386,448 | 1,240,885 | 1,406,992 | 9,120,535  |
| 10 | Auckland          | 1,050,254  | 1,547,000 | 1,488,369 | 1,523,124 | 1,358,654 | 1,557,147 | 8,524,548  |
| 11 | Berlin            | 838,223    | 926,778   | 879,114   | 983,225   | 848,999   | 1,042,224 | 5,518,563  |
| 12 | Paris             | 550,998    | 850,554   | 818,874   | 837,228   | 746,664   | 856,887   | 4,661,205  |
| 13 |                   |            |           |           |           |           |           |            |
| 14 |                   |            |           |           |           |           |           |            |

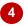

#### For Your Reference...

To sort a numbered list:

- 1. Click in the column to sort
- 2. Click on **Sort & Filter** on the **Editing** group and select either **Sort Smallest to Largest or Sort Largest to Smallest**

### Handy to Know...

 One way to avoid the hassle of having totals at the bottom of a list included in a sort, is to place a blank row between the data and the totals. Excel will then assume that the list finishes at the row before the blank row.

## **SORTING BY ROWS**

Most of us are used to sorting vertically down a column, rearranging data from highest to lowest, or lowest to highest. Excel also allows you to **sort by rows**, from left to right. This takes a little more

care to set up and is fraught with potential problems. However, once you have mastered it you will find it handy to use in your worksheets.

#### Alpheius Global Enterprises Try This Yourself: Sales Revenue 3 Continue using the Paris 550,998 850.554 818,874 837,228 746,664 856,887 4,661,205 previous file with this Berlin 838,223 926,778 879,114 983,225 848,999 1,042,224 5,518,563 exercise, or open the file Auckland 1.050.254 1.547.000 1.488.369 1.523.124 1.358 654 1,557,147 8 524 548 Moscow 1.936.882 1.641.554 1,507,774 1,386,448 1,240,885 1,406,992 9.120.535 E827 Sorting\_5.xlsx... 9 Dublin 1.524.294 1.789.552 10.038.370 1.685.548 1.599.854 1.542.963 1.896.159 10 New York 2.531.225 2.621.889 2,453,999 2.547.441 1.977.558 2.477.332 14.609.444 11 Melbourne 16,583,934 Click on B4, hold down 3,521,487 2,985,448 2,741,221 2,521,447 2,255,665 2,558,666 12 Total 1,953,363 69,056,599 and click on cell G12 13 to select the range B4:G12 14 On the *Home* tab, click on 1 8 Sort Options Sort & Filter 77 in the **Editing** group and select Case sensitive **Custom Sort** to display the **Sort** dialog box Sort top to bottom Sort left to right Click on [Options] to see OK Cancel the Sort Options dialog box Click on Sort left to right, then click on [OK] to return ✓ My data has <u>h</u>eader to the **Sort** dialog box Sort On Order Sort by Values ▼ Smallest to Largest • Click on the drop arrow for Sort by and click on **Row 12** Click on [OK] to see the table totals (Row 12) 5 Cancel OK sorted from lowest to highest Alpheius Global Enterprises Sales Revenue Revenue May 746,664 818,874 837,228 856,887 550,998 4,661,205 850.554 Berlin 848,999 879,114 983,225 1,042,224 838,223 926,778 5.518.563 Auckland 1.358,654 1,488,369 1,523,124 1,557,147 1,050,254 1,547,000 8,524,548 Moscow 1,240,885 1,507,774 1,386,448 1,406,992 1,936,882 1,641,554 9,120,535 Dublin 1.542.963 1.599.854 1.789.552 1.896.159 1.524.294 1.685.548 10 038 370 10 New York 1.977.558 2.453.999 2.547.441 2.477.332 2.531.225 2.621.889 14.609.444 11 Melboume 16.583.934 2.255.665 2.741.221 2.521.447 2.558.666 3.521.487 2.985.448 12 Total 9.971.388 11.489.205 11.588.465 11.795.407 11.953.363 12.258.771 69.056.599

#### For Your Reference...

### To sort by rows:

- 1. Click on **Sort & Filter** in the **Editing** group on the **Home** tab and select **Custom Sort** and click on **[Options]**
- 2. Click on Sort left to right, then click on [OK]

13

3. Choose the row to sort and click [OK]

### Handy to Know...

 When sorting by rows, select the cells that you want to sort, remembering to include the column headings and to exclude the row headings and totals column.

## **Notes:**

| 1 |
|---|